## **.[Google Apps Sync for Microsoft Outlook](https://tools.google.com/dlpage/gappssync)** להתקנת מדריך

התקנת רכיב זה מאפשרת שימוש ב – outlook עבור קריאת דוא"ל מחשבון Gmail וכן ניהול יומנים ואנשי קשר.

יש לוודא שתוכנת outlook סגורה בעת ביצוע ההתקנה הבאה.

- <https://tools.google.com/dlpage/gappssync> :הבא הקישור על ללחוץ .1
	- **Download Google Apps Sync** .<br>2. ללחוץ על כפתור **שמור ב**
- .3 יש לאשר התקנה כאשר נדרשים לכך. מתבצע תהליך הורדה והתקנה הכולל מספר שלבים.

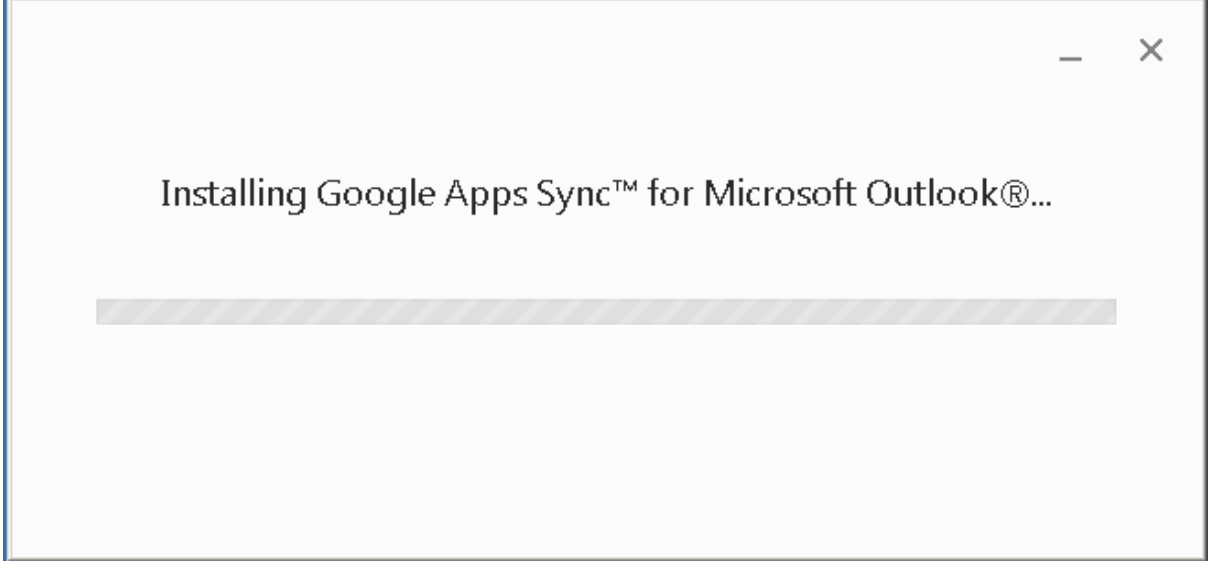

.4 בסיום ההתקנה יתקבל החלון הבא, יש ללחוץ על כפתור close:

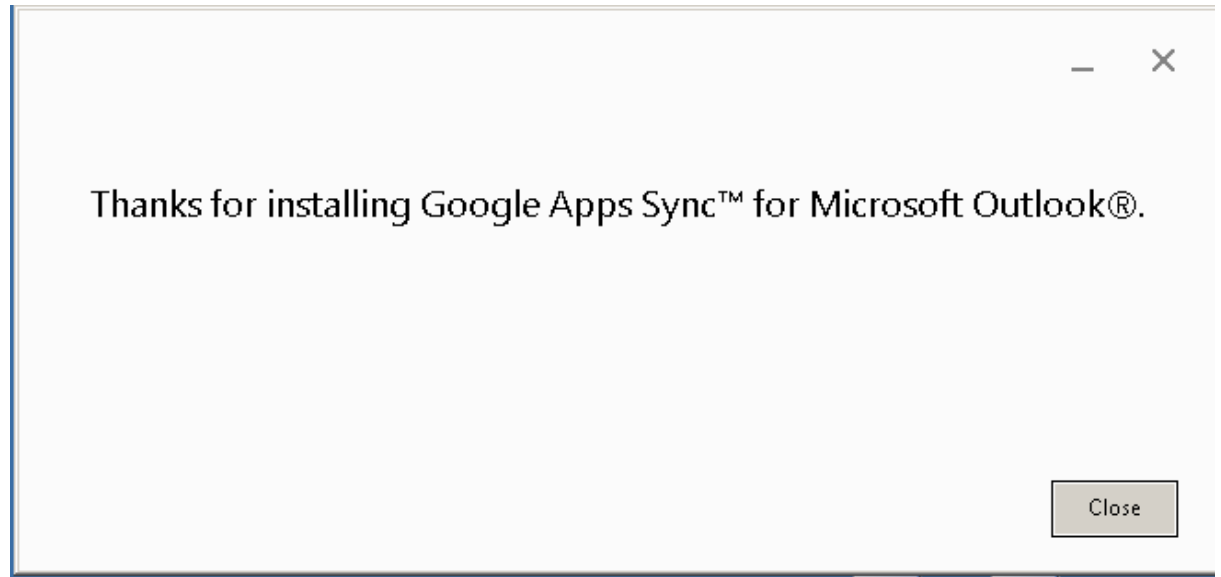

.5 בחלון שמופיע לאחר ההתקנה, יש להזין כתובת דוא"ל וללחוץ על continue.

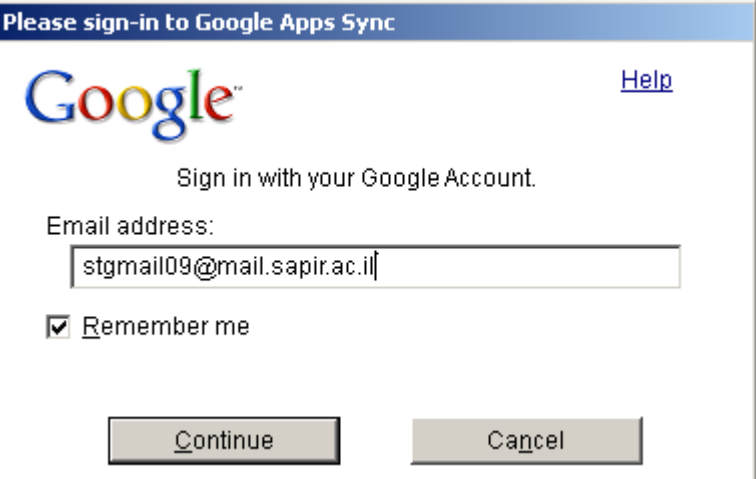

.6 בחלון שמתקבל, יש להזין שם משתמש וסיסמא וללחוץ על "כניסה":

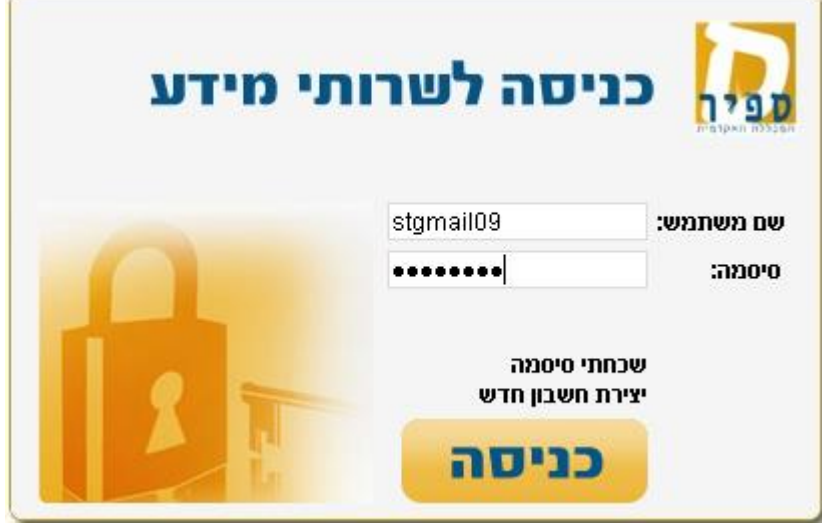

## .7 בחלון שנפתח יוצגו השירותים שהאפליקציה תציע, לגלול עד הסוף וללחוץ על כפתור Accept:Google Apps Sync for Microsoft Outlook®

This app would like to:

 $\overline{a}$ 

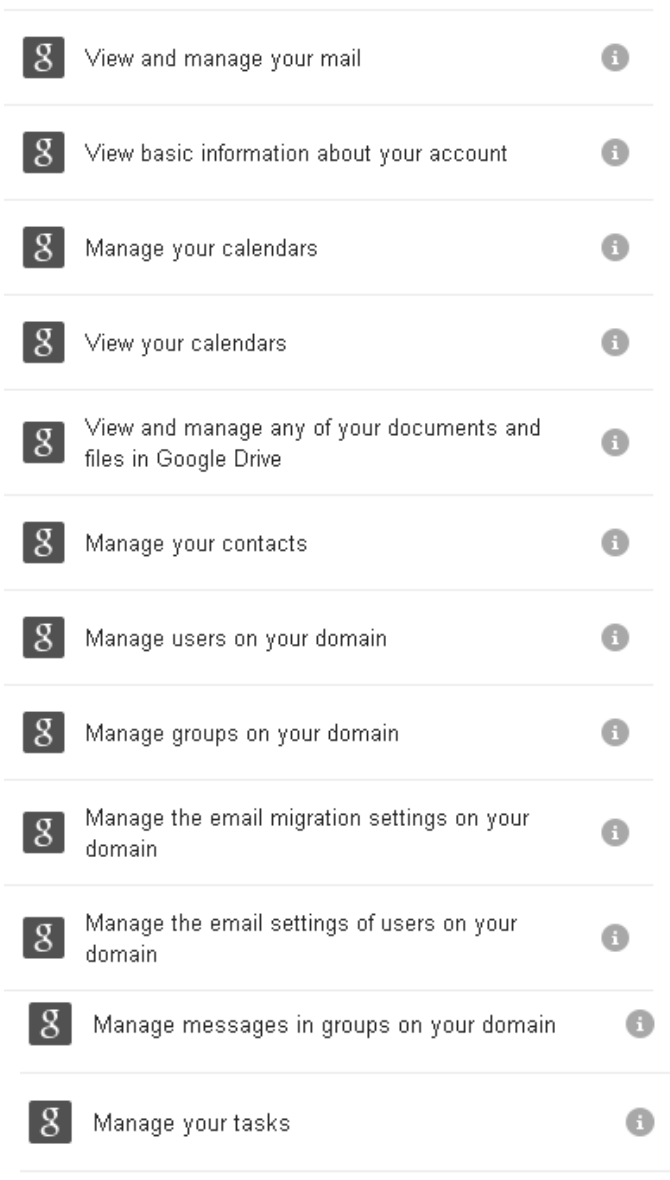

Google Apps Sync for Microsoft Outlook® and Google will use this information in accordance with their respective terms of service and privacy policies.

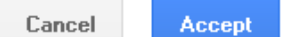

.8 במסך שיתקבל, יש לסמן V ב"profile existing an from data import "במידה וישנו פרופיל ישן שממנו רוצים לייבא נתונים (כגון דואר ואנשי קשר). לאחר סימון, יש לבחור את הפרופיל שממנו יבוצע הייבוא.

בסיום, יש ללחוץ על כפתור profile create.

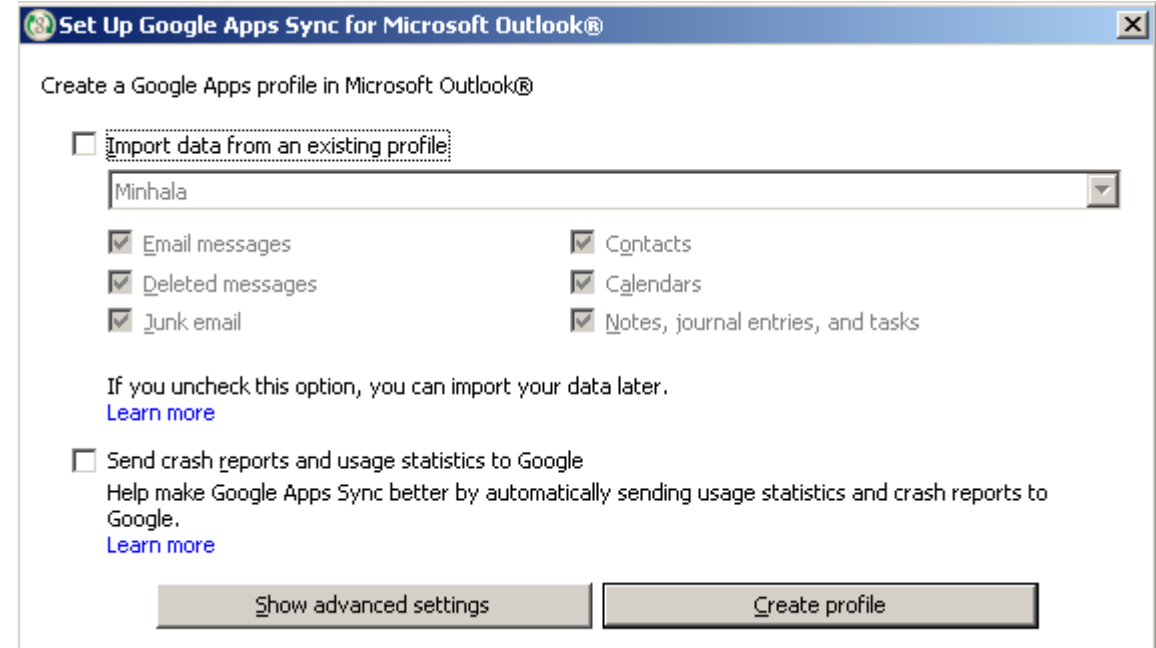

## 9. במסך הבא, יש ללחוץ על start Microsoft Outlook:

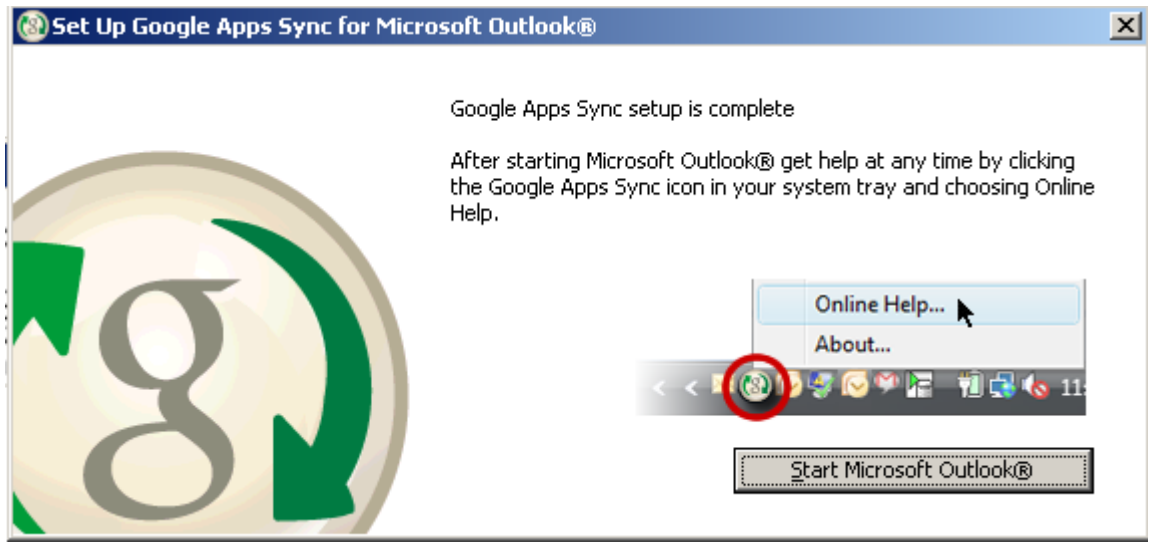

.11 כאשר Outlook עולה, במידה וישנו יותר מפרופיל אחד, ניתן לבחור בעזרת איזה פרופיל להתחבר:

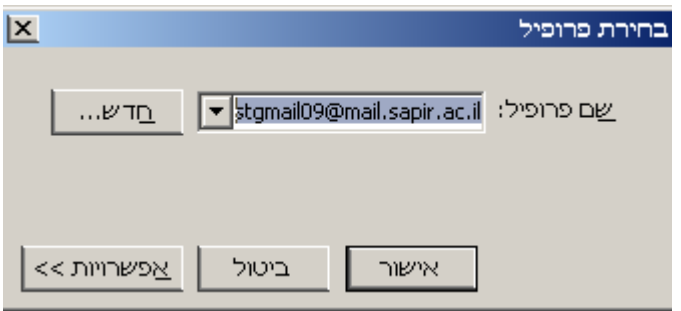

לאחר בחירת הפרופיל הנכון יש ללחוץ על כפתור "אישור"

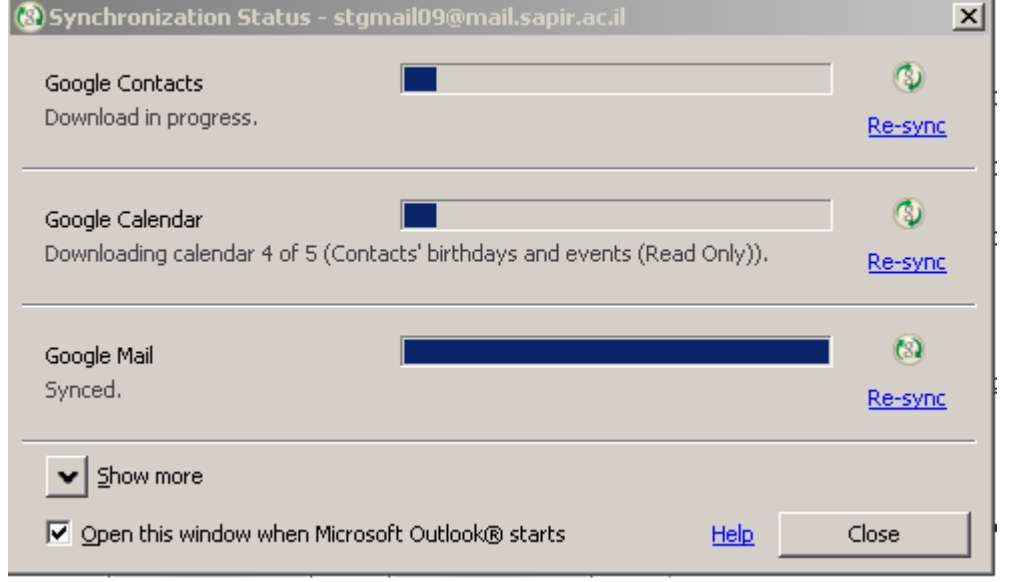

.11 בהפעלה ראשונה, ירוץ תהליך סינכרון שנראה דומה למסך הבא:

כאשר מסתיים התהליך, יש ללחוץ על כפתור close.